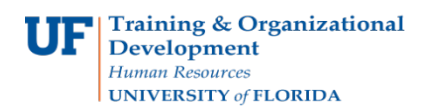

## **Modify a Cash Advance**

Follow the steps in this guide to modify the amount on an existing Cash Advance.

To complete these tasks, you must have the **UF\_EX\_EMPLOYEE** security role. To learn more, consider taking PST930 Travel and Expense.

- 1. Login to **myUFL**
	- Open an internet browser
	- Navigate to my.ufl.edu
	- Click the Access myUFL button
	- Enter your GatorLink username and password
	- Click the Login button
- 2. Navigate to: **NavBar** > **Main Menu** > **My Self Service > Travel and Expense > Cash Advance**
- 3. Click the **Create/Modify** link.
- 4. Click the **Find an Existing Value** tab.
- 5. Search by Advance ID and insert the **Advance ID** number in the "**begins with"** field.
- 6. Click the **Search** button.
- 7. Review to make any changes.
- 8. Check the **box** that sates, "By checking this box, I certify the advances submitted are accurate and comply with expense policy".
- 9. Click the **Submit** button.
- 10.Click the **OK** button.
- 11.Note the updated amount. This Cash Advance will have to be approved again.

If you need help with…

- Technical issues, contact the UF Help Desk at 392-HELP or [helpdesk@ufl.edu](mailto:helpdesk@ufl.edu)
- Policies and Directives, contact the Travel Office at 392-1241